### **Monitor Dell 34 - U3421WE**

Dell Display Manager Przewodnik użytkownika

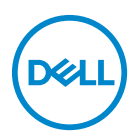

**Model: U3421WE Numer identyfikacyjny modelu: U3421WEb**

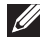

**UWAGA: UWAGA oznacza ważną informację, która może pomóc w lepszym wykorzystaniu komputera.**

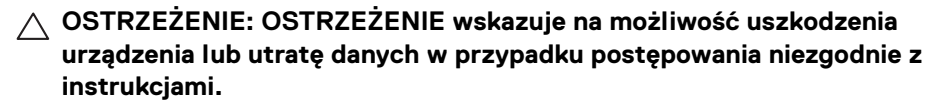

**PRZESTROGA: PRZESTROGA oznacza potencjalną możliwość uszkodzenia majątku, obrażeń osobistych lub śmierci.**

**Copyright © 2020 Dell Inc. lub jej podmioty zależne. Wszystkie prawa zastrzeżone.** Dell, EMC i inne znaki towarowe to znaki towarowe firmy Dell Inc. lub jej podmiotów zależnych. Inne znaki towarowe mogą stanowić znaki towarowe ich właścicieli.

2020 - 10

Rev. A00

# **Spis treści**

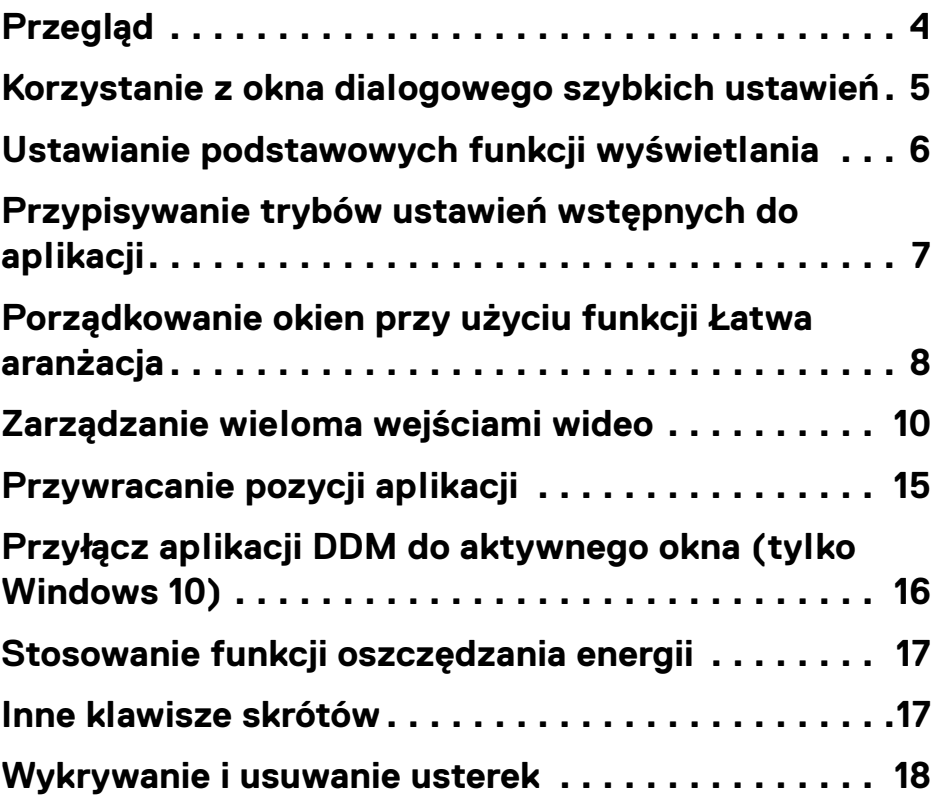

(dell

# <span id="page-3-0"></span>**Przegląd**

Dell Display Manager (DDM) to aplikacja Microsoft Windows służąca do zarządzania monitorem lub grupą monitorów. Umożliwia ręczne dostosowanie wyświetlanego obrazu, przypisanie automatycznych ustawień, zarządzanie energią, organizację okien, rotację obrazu i inne funkcje w wybranych monitorach firmy Dell. Po zainstalowaniu aplikacja Dell Display Manager uruchamia się przy każdym uruchomieniu systemu, a na pasku powiadomień wyświetlana jest ikona aplikacji. Informacje na temat monitorów podłączonych do systemu są dostępne po umieszczeniu kursora nad ikoną na pasku powiadomień.

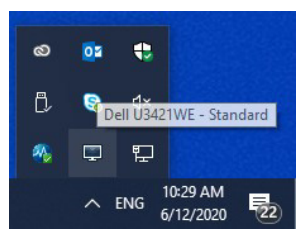

Można też uruchomić DDM, klikając prawym przyciskiem myszy tło na pulpicie i wybierając opcję Dell Display Manager z menu na pulpicie.

**UWAGA: Aplikacja Dell Display Manager korzysta z kanału DDC/CI do komunikowania się z monitorem. Upewnij się, że kanał DDC/CI jest włączony w menu, jak pokazano poniżej.**

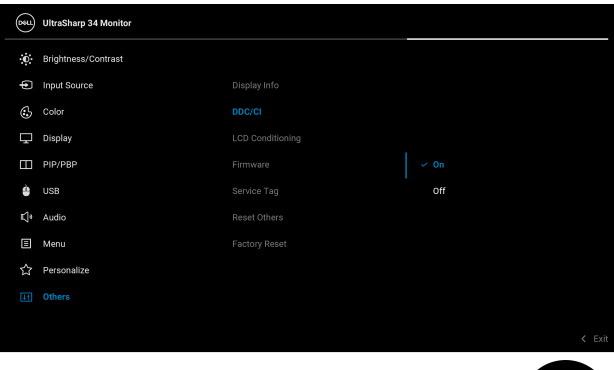

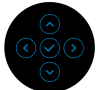

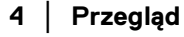

DØL

#### <span id="page-4-0"></span>**Korzystanie z okna dialogowego szybkich ustawień**

Kliknięcie ikony Dell Display Manager na pasku powiadomień spowoduje otwarcie okna dialogowego **Szybkie ustawienia**. Po podłączeniu więcej niż jednego obsługiwanego monitora Dell do komputera, z menu wybrać można konkretny monitor docelowy. Okno dialogowe **Szybkie ustawienia** umożliwia łatwą regulację jasności, kontrastu, rozdzielczości, układu okien itd. Można wybrać **Manual Mode (Tryb ręczny)** lub **Auto Mode (Tryb automatyczny)**, po czym można zmienić rozdzielczość ekranu.

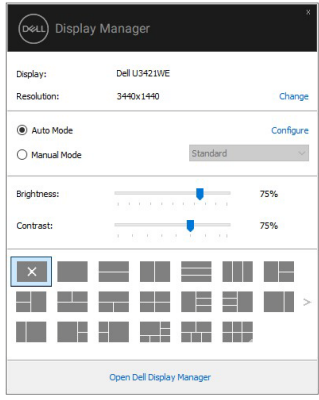

Okno dialogowe **Szybkich ustawień** umożliwia również szybki dostęp do zaawansowanego interfejsu użytkownika programu Dell Display Manager, który umożliwia regulację podstawowych funkcji, trybu automatycznego i dostęp innych funkcji.

#### **UWAGA:**

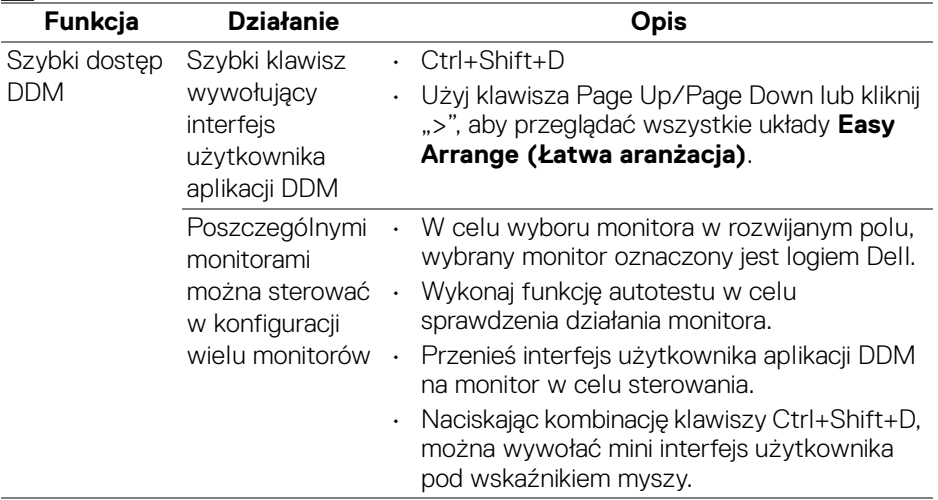

#### <span id="page-5-0"></span>**Ustawianie podstawowych funkcji wyświetlania**

Wybierz opcję **Manual Mode (Tryb ręczny)**, aby ręcznie wybrać wstępnie ustawiony tryb, lub wybierz opcję **Auto Mode (Tryb automatyczny)**, aby zastosować wstępnie ustawiony tryb w oparciu o aktywną aplikację. Po każdej zmianie wyświetlany jest komunikat ekranowy przedstawiający bieżący wstępnie ustawiony tryb. **Brightness (Jasność)** i **Contrast (Kontrast)** wybranego monitora można również wyregulować bezpośrednio z poziomu karty **Basic (Podstawowe)**.

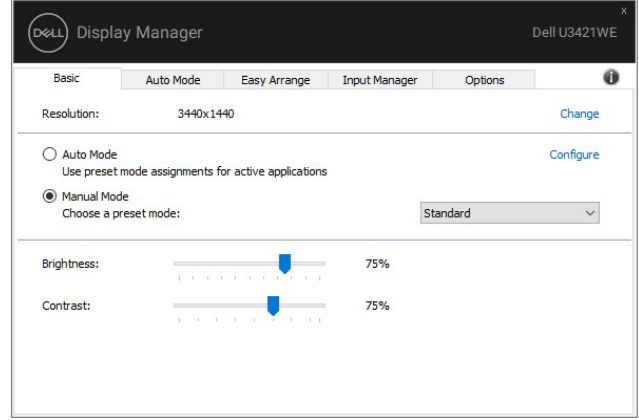

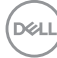

**UWAGA: Jeśli podłączonych jest kilka monitorów Dell, wybierz opcję "Enable display matrix control" (Włącz sterowanie ścianą ekranów), aby zastosować wstępne ustawienia jasności, kontrastu i koloru dla wszystkich monitorów.**

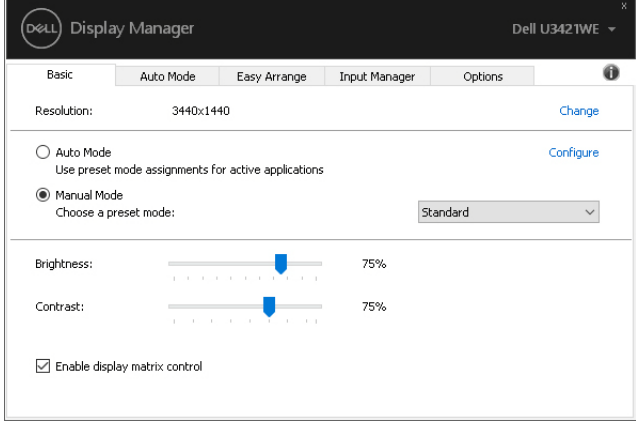

#### <span id="page-6-0"></span>**Przypisywanie trybów ustawień wstępnych do aplikacji**

Karta **Auto Mode (Tryb automatyczny)** umożliwia powiązanie określonych **Preset Mode (Tryb ustawień wstępnych)** z konkretną aplikacją i ich automatyczne stosowanie. Gdy **Auto Mode (Tryb automatyczny)** jest włączony, program Dell Display Manager automatycznie włączy odpowiednie **Preset Mode (Tryb ustawień wstępnych)** w momencie aktywacji powiązanej z nimi aplikacji. **Preset Mode (Tryb ustawień wstępnych)** przypisany do konkretnej aplikacji może być taki sam w każdym podłączonym monitorze lub można też ustawić różny tryb ustawień wstępnych dla każdego z monitorów.

Program Dell Display Manager został wstępnie skonfigurowany dla wielu popularnych aplikacji. Aby dodać nową aplikację do listy zadań, wystarczy ją przeciągnąć z pulpitu, menu Start systemu Windows lub innego miejsca i upuścić na bieżącą listę.

**UWAGA: Zadania Preset Mode (Tryb ustawień wstępnych) przypisane do plików wsadowych, skryptów, modułów ładujących, a także plików niewykonywalnych, takich jak archiwa zip czy inne pliki spakowane, nie są obsługiwane.** 

Można również skonfigurować tryb ustawienia wstępnego Game (Gra) tak, aby był używany za każdym razem, gdy aplikacja Direct3D zostaje

DELI

uruchomiona w trybie pełnoekranowym. Aby uniemożliwić aplikacji używanie tego trybu, należy jej przypisać inny tryb ustawienia wstępnego.

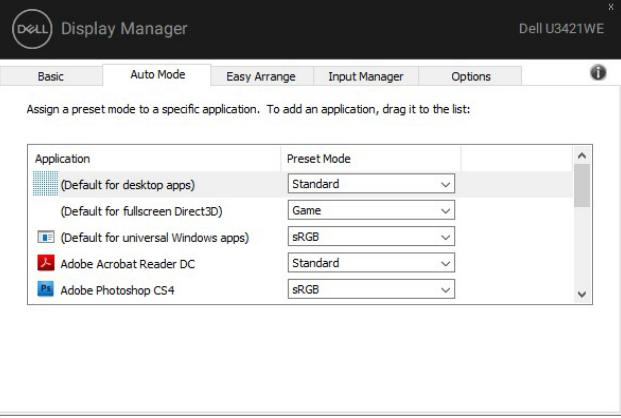

#### <span id="page-7-0"></span>**Porządkowanie okien przy użyciu funkcji Łatwa aranżacja**

**Easy Arrange (Łatwa aranżacja)** ułatwia efektywne zorganizowanie okien aplikacji na pulpicie. Wybierz najpierw uprzednio zdefiniowany układ, który Ci odpowiada, a następnie przeciągnij okna aplikacji do zdefiniowanych stref. Naciśnij ">" lub naciskaj klawisz Page Up/Page Down, aby znaleźć więcej układów.

Aby utworzyć personalizowany układ, kliknij prawym przyciskiem myszy miniaturę z symbolem małego trójkąta w dolnym prawym rogu, uporządkuj liczbę wierszy i kolumn w otwartym oknie, a następnie kliknij **OK**, aby skonfigurować preferowany układ.

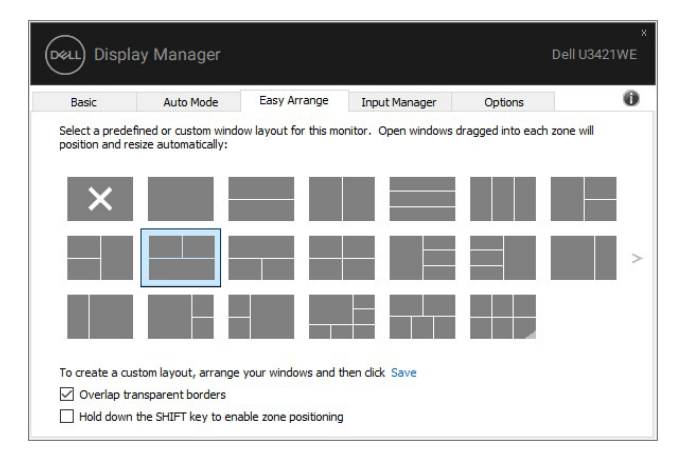

DØLI

W przypadku systemu Windows 10 można zastosować różne układy okien dla każdego z wirtualnych pulpitów.

Jeśli często korzystasz z funkcji przyciągania Windows, możesz wybrać opcję **"Hold down the SHIFT key to enable zone positioning" (Przytrzymaj naciśnięty klawisz SHIFT, aby włączyć pozycjonowanie stref)**. Spowoduje to nadanie priorytetu przyciągania Windows wobec funkcji **Easy Arrange (Łatwa aranżacja)**. Następnie należy nacisnąć klawisz Shift, aby móc korzystać z funkcji pozycjonowania **Easy Arrange (Łatwa aranżacja)**.

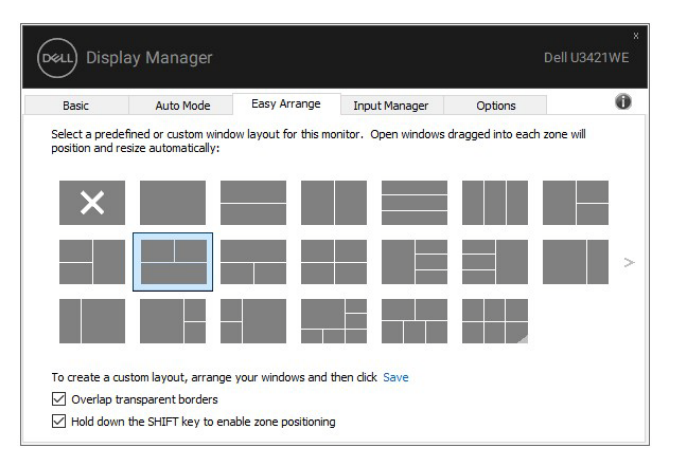

W przypadku używania kilku monitorów w matrycy lub na ścianie, na wszystkich monitorach można zastosować układ **Easy Arrange (Łatwa aranżacja)**, aby uzyskać jeden pulpit. Aby włączyć tę funkcję, wybierz opcję, **"Span multiple monitors" (Rozciągnij na kilka monitorów)**. Aby funkcja działała prawidłowo, należy odpowiednio ustawić monitory obok siebie.

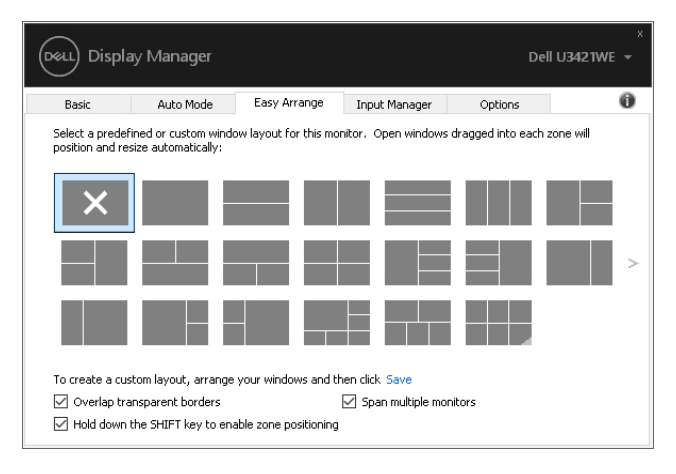

DELI

Funkcja **Easy Arrange (Łatwa aranżacja)** umożliwia zaawansowane

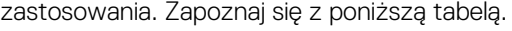

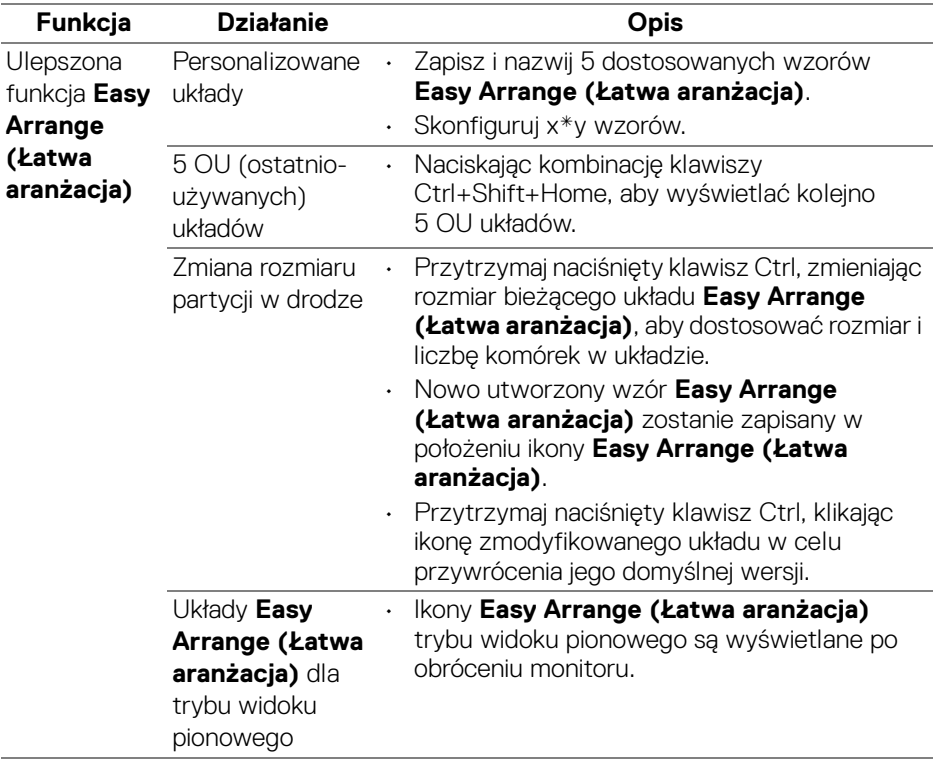

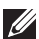

**UWAGA: Niektóre aplikacje wymagają minimalnej efektywnej rozdzielczości dla swojego okna. Aplikacja może nie mieścić się w strefie Easy Arrange (Łatwa aranżacja), jeśli strefa jest mniejsza niż wymagany rozmiar okna.**

### <span id="page-9-0"></span>**Zarządzanie wieloma wejściami wideo**

Karta **Input Manager (Menedżer wejść)** zapewnia wygodny sposób na zarządzanie wieloma wejściami wideo podłączonymi do monitora Dell. Ułatwia przełączanie pomiędzy wejściami przy pracy z wieloma komputerami.

Podane są wszystkie porty wejściowe dostępne dla monitora. Użytkownik może przypisać im własne nazwy. Po edycji należy zapisać zmiany.

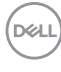

Możesz zdefiniować skrót klawiaturowy w celu szybkiego przełączania do ulubionego wejścia oraz inny skrót klawiaturowy do szybkiego przełączania pomiędzy dwoma wejściami, jeśli się z nimi często pracuje.

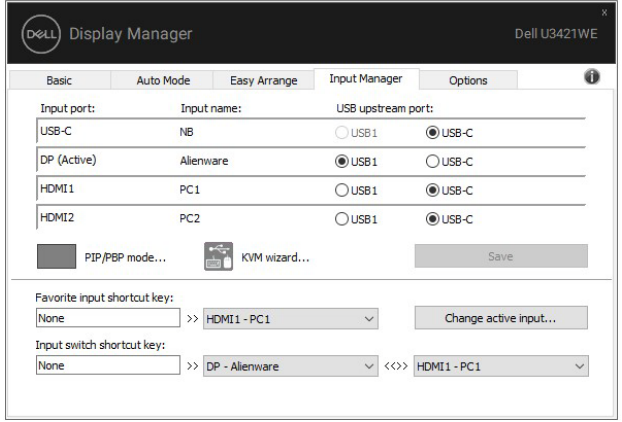

Za pomocą tej listy rozwijanej można przełączać się do dowolnego źródła wejściowego.

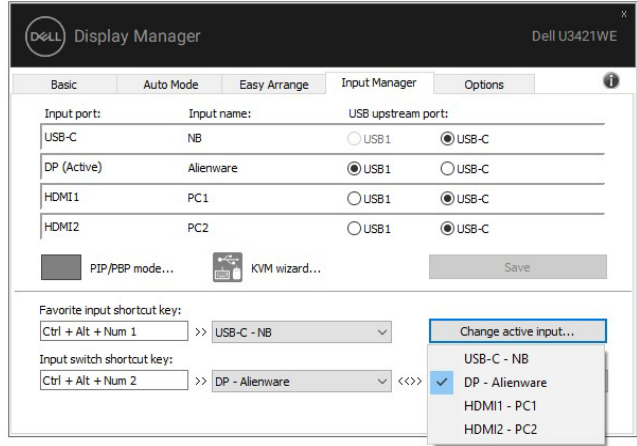

**UWAGA: Aplikacja DDM komunikuje się z monitorem nawet wtedy, gdy monitor wyświetla obraz z innego komputera. Możesz zainstalować aplikację DDM na komputerze, którego często używasz i za jej pomocą sterować przełączaniem wejść. Aplikację DDM można również zainstalować na innych komputerach podłączonych do monitora.**

Kliknij przycisk wyboru **PIP/PBP mode (Tryb PIP/PBP)**, aby ustawić preferowaną konfigurację. Dostępne są tryby **Off (Wył.)**, **PIP Small (Mały PIP)**, **PIP Large (Duży PIP)** oraz **PBP**.

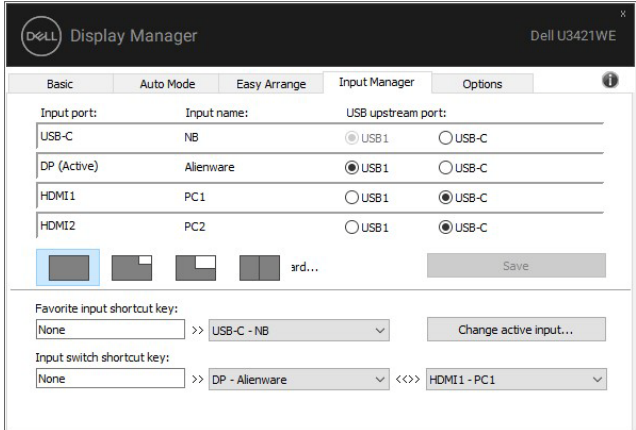

Można wybrać wejścia wideo dla okna głównego i okna podrzędnego. Po wybraniu należy zapisać zmiany.

Można zdefiniować klawisze skrótu do szybkiego przełączania wejść wideo pomiędzy oknem głównym i oknem podrzędnym.

Kliknij przycisk **Video swap (Zamień wideo)** lub użyj zdefiniowanego **Video swap shortcut key (Klawisza skrótu zmiany wideo)**, aby zmienić wejścia wideo pomiędzy oknem głównym i oknem podrzędnym.

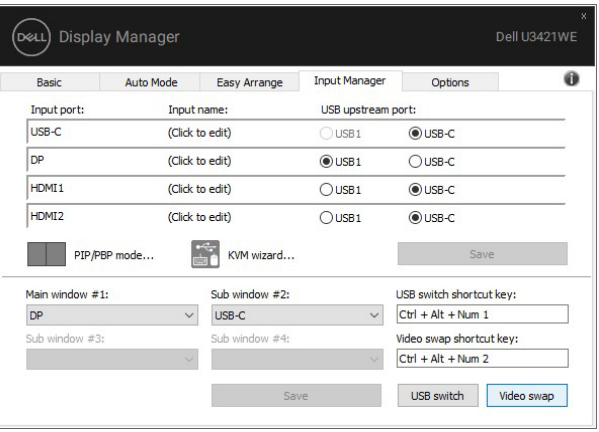

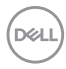

Możesz przypisać port przesyłania danych USB zależnie od wejścia wideo. Przypisany port przesyłania danych USB będzie podłączony do komputera, gdy jego obraz wyświetlany jest na monitorze.

Jest to szczególnie przydatne, gdy współdzielona jest mysz lub klawiatura podłączona do monitora z dwoma komputerami. Można zdefiniować klawisz skrótu, aby szybko przełączać to urządzenie pomiędzy dwoma komputerami.

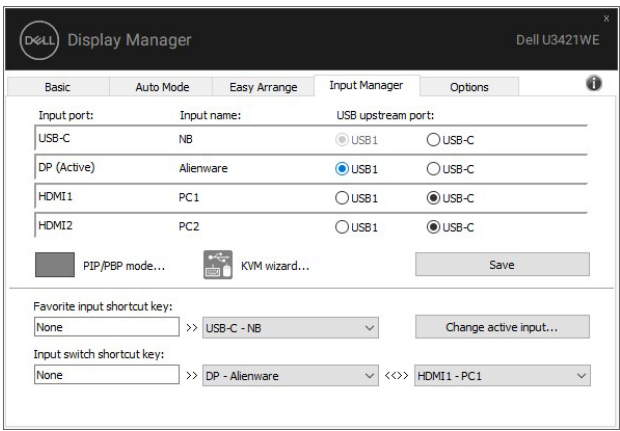

Możesz również skorzystać z aplikacji **KVM Wizard (Kreator KVM)** w celu przypisania portów wysyłania USB do gniazd wejściowych wideo i wybrania partycji wyświetlania dla wielu urządzeń.

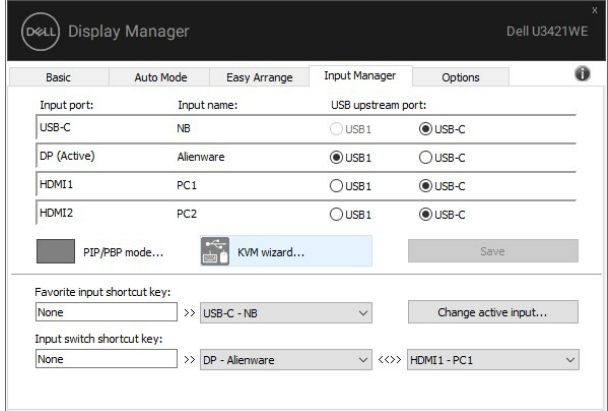

**UWAGA: Pamiętaj, aby przypisać port przesyłania danych USB dla każdego połączonego urządzenia.**

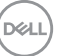

Gdy włączona jest funkcja PIP/PBP, w przypadku współdzielenia urządzenia (np. myszy) pomiędzy dwoma komputerami, można kliknąć przycisk **USB switch (Przełącznik USB)** lub użyć zdefiniowanego **USB switch shortcut key (Klawisza skrótu przełączania USB)**, aby szybko przełączać urządzenie pomiędzy dwoma komputerami.

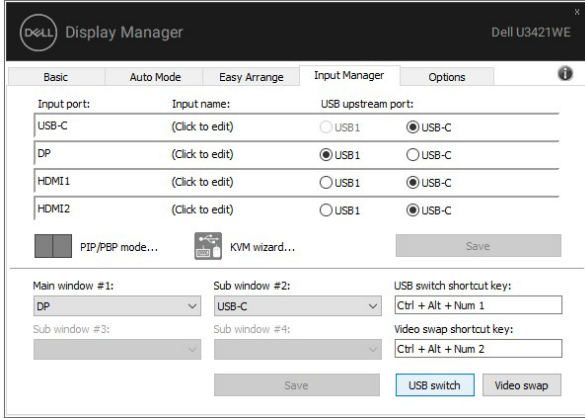

- **UWAGA: Pamiętaj, aby przypisać port przesyłania danych USB dla każdego z tych dwóch komputerów.**
- **UWAGA: Upewnij się, że urządzenie USB zostało poprawnie zatrzymane przed przełączeniem na inny komputer. Niezastosowanie się do tego zalecenia może spowodować problemy takie jak uszkodzenie danych na pendrivie.**

DØL

# <span id="page-14-0"></span>**Przywracanie pozycji aplikacji**

Aplikacja DDM może pomóc przywrócić okna aplikacji na ich pozycje po ponownym podłączeniu komputera do monitorów. Dostęp do tej funkcji można szybko uzyskać, klikając prawym przyciskiem myszy ikonę DDM na pasku powiadomień.

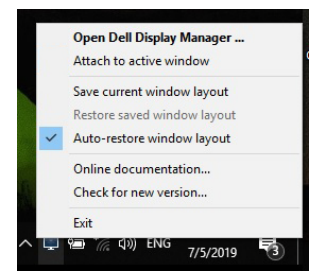

Wybór opcji "Auto-restore window layout" (Automatyczne przywracanie **układu okien)** spowoduje śledzenie i zapamiętanie przez DDM pozycji okien aplikacji. Aplikacja DDM automatycznie ustawia okna aplikacji w ich oryginalnych pozycjach po ponownym podłączeniu komputera do monitorów.

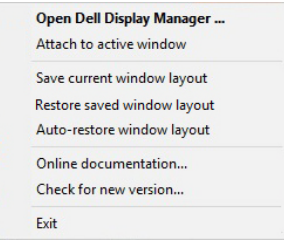

Aby wrócić do ulubionego układu, użyj opcji "Save current window layout" **(Zapisz bieżący układ okien)**, a następnie **"Restore saved window layout" (Przywróć zapisany układ okien)**.

Monitorów można w codziennej pracy używać z różnymi modelami lub rozdzielczościami oraz stosować w nich różne układy okien. Aplikacja DDM może wykryć podłączony ponownie monitor i odpowiednio przywrócić pozycje aplikacji.

Aby wymienić monitor w konfiguracji ściany monitorów, można najpierw zapisać układ okien, a następnie go przywrócić po instalacji nowego monitora.

#### **UWAGA: Aby korzystanie z tej funkcji było możliwe, aplikacje powinny być zawsze uruchomione. DDM nie uruchamia aplikacji.**

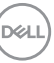

## <span id="page-15-0"></span>**Przyłącz aplikacji DDM do aktywnego okna (tylko Windows 10)**

W przypadku systemu Windows 10 można dodać ikonę skrótu aplikacji DDM w obszarze paska narzędzi aktywnych okien. Aby aktywować tę funkcję, kliknij prawym przyciskiem myszy ikonę DDM na tacy powiadomień i w otwartym menu wybierz opcję **Attach to active window (Przyłącz do aktywnego okna)**.

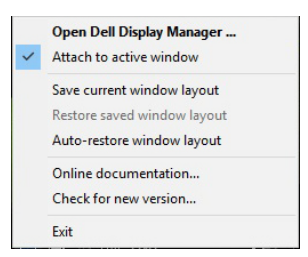

Po kliknięciu prawym przyciskiem myszy ikony na pasku narzędzi zostanie wyświetlone szybkie menu aplikacji DDM, przedstawiające opcje funkcji **Auto Mode (Tryb automatyczny)** i **Easy Arrange (Łatwa aranżacja)**, umożliwiając użytkownikowi łatwe dostosowanie.

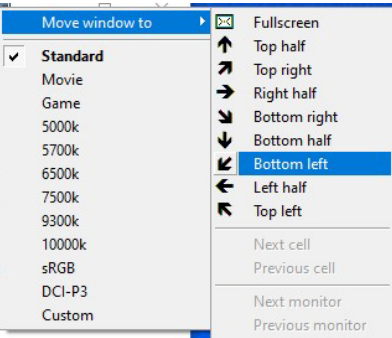

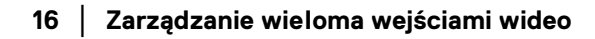

DØLI

# <span id="page-16-0"></span>**Stosowanie funkcji oszczędzania energii**

Karta **Options (Opcje)** zapewnia opcje oszczędności energii PowerNap i umożliwia personalizowanie skrótów na klawiaturze.

Na górnym panelu można ustawić jasność monitora do minimalnego poziomu lub uruchomić uśpienie monitora, gdy zostaje włączony wygaszacz ekranu.

#### <span id="page-16-1"></span>**Inne klawisze skrótów**

Można zdefiniować klawisze skrótów w celu szybkiego dostępu do następujących funkcji DDM:

- **Program shortcut key (Klawisz skrótu programu)**: szybkie otwieranie okna dialogowego **Szybkie ustawienia**.
- **Easy Arrange MRU shortcut key (Klawisz skrótu funkcji Łatwa aranżacja MRU)**: szybkie uruchamianie 5 ostatnio używanych układów okien.
- **Application window shortcut key (Klawisz skrótu okna aplikacji)**: uruchamia szybkie menu z opcjami w obszarze **Auto Mode (Tryb automatyczny)** i **Easy Arrange (Łatwa aranżacja)**.

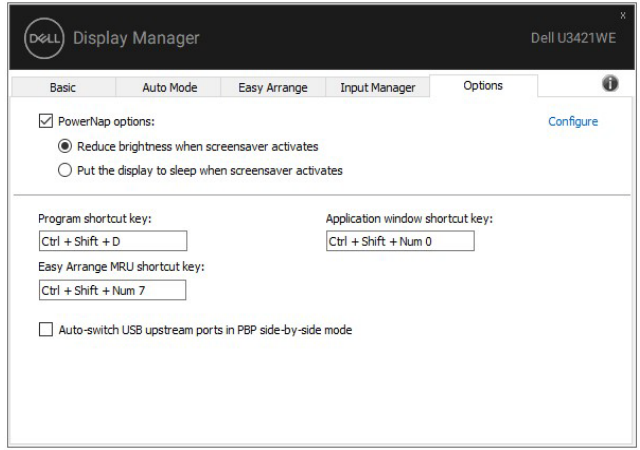

**D**<sup></sup>

# <span id="page-17-0"></span>**Wykrywanie i usuwanie usterek**

Jeśli aplikacja DDM nie współpracuje z monitorem, na pasku powiadomień pojawi się niżej pokazana ikona.

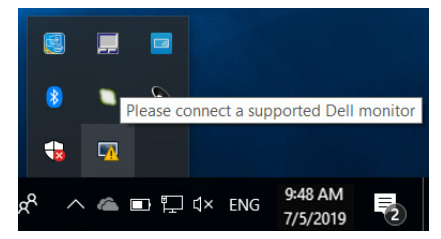

Po kliknięciu ikony aplikacja DDM wyświetli bardziej szczegółowy komunikat o błędzie.

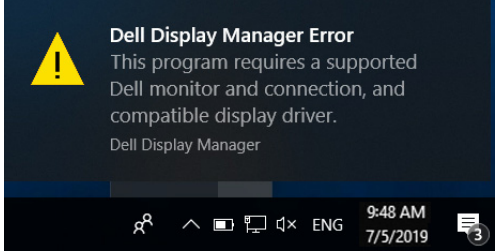

Aplikacja DDM współpracuje tylko z monitorami marki Dell. Jeśli używasz monitorów innych marek, aplikacja DDM nie będzie ich obsługiwała.

Jeśli aplikacja DDM nie może wykryć i/lub połączyć się z obsługiwanym monitorem Dell, wykonaj poniższe czynności, aby rozwiązać problem:

- **1.** Upewnij się, że kabel wideo jest prawidłowo podłączony do monitora i do komputera, sprawdzając w szczególności, czy wtyczki są całkowicie wciśnięte w gniazda.
- **2.** Sprawdź w menu ekranowym monitora, czy włączona jest funkcja DDC/CI.
- **3.** Upewnij się, że posiadasz właściwy i aktualny sterownik graficzny wydany przez producenta karty graficznej (Intel, AMD, NVIDIA itp.). Nieprawidłowy sterownik graficzny jest częstą przyczyną niedziałania aplikacji DDM.
- **4.** Usuń wszelkie stacje dokujące, przedłużacze i konwertery spomiędzy monitora i portu karty graficznej. Niektóre tańsze przedłużacze, koncentratory i konwertery mogą nie obsługiwać prawidłowo funkcji DDC/CI i powodować niedziałanie aplikacji DDM. Jeśli dostępna jest nowsza wersja sterownika takiego urządzenia, zaktualizuj do niej.
- **5.** Uruchom ponownie system.

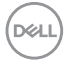

Aplikacja DDM może nie współpracować z następującymi monitorami:

- Modele monitorów Dell sprzed 2013 roku oraz seria D monitorów Dell. Więcej informacji można znaleźć na stronach pomocy technicznej dla produktów Dell
- Monitory do gier wykorzystujące technologię G-sync firmy NVIDIA
- Monitory wirtualne i bezprzewodowe nie obsługują funkcji DDC/CI
- Niektóre wczesne modele monitorów DP 1.2 może być konieczne wyłączenie funkcji MST/DP 1.2 w menu ekranowym monitora

Jeśli komputer jest podłączony do Internetu, użytkownik będzie powiadamiany o dostępności nowych wersji aplikacji DDM. Zalecamy pobieranie i instalowanie najnowszych wersij aplikacji DDM.

Dostępność nowszej wersji można także sprawdzić, klikając prawym przyciskiem myszy ikonę DDM i jednocześnie przytrzymując wciśnięty klawisz "Shift".

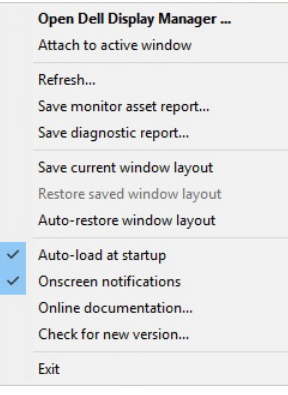

**D**<sup></sup>